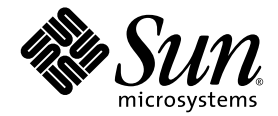

# Sun Blade™ 1500 入門指南

Sun Microsystems, Inc. www.sun.com

文件編號 817-0787-11 2004 年 4 月,修訂版 A

請將關於此文件的意見傳送到:http://www.sun.com/hwdocs/feedback

Copyright 2004 Sun Microsystems, Inc., 4150 Network Circle, Santa Clara, California 95054, U.S.A. 版權所有。

Sun Microsystems, Inc. 對於本文件所述產品所使用的技術擁有智慧財產權。具體而言,這些智慧財產權可能包括但不限於 http://www.sun.com/patents 上所列的一項或多項美國專利權,以及在美國及其他國家擁有的一項或多項其他專利權或申請中專利權。

本文件及相關產品在限制其使用、複製、發行及反編譯的授權下發行。未經 Sun 及其授權人 ( 如果適用 ) 事先的書面許可,不得使用任何方法 以任何形式來複製本產品或文件的任何部份。協力廠商軟體,包含字型技術,其著作權歸 Sun 供應商所有,經授權後使用。

本產品中的某些部份可能衍生自加州大學授權的 Berkeley BSD 系統的開發成果。UNIX 為美國及其他國家的註冊商標,已獲得 X/Open Company, Ltd. 專屬授權。Mozilla 是 Netscape Communications Corporation 在美國及其他國家的商標或註冊商標。

Sun、Sun Microsystems、Sun 標誌、Sun Blade、AnswerBook2、docs.sun.com、NetBeans、Power Management、Java、StarOffice、Java 3D、Solstice Disksuite、SunPCI、SunForum、SunSolve、ShowMe、Java Coffee Cup 標誌、OpenBoot 及 Solaris 是 Sun Microsystems, Inc. 在美國及其他國家的商標或註冊商標。

所有 SPARC 商標都是 SPARC International, Inc. 在美國及其他國家的商標或註冊商標, 經授權後使用。凡帶有 SPARC 商標的產品都是以 Sun Microsystems, Inc. 所開發的架構為基礎。

OPEN LOOK 與 Sun™ Graphical User Interface (Sun 圖形使用者介面 ) 都是由 Sun Microsystems, Inc. 為其使用者與被授權人開發的技術。Sun 公司感謝 Xerox 公司在研究和開發視覺化或圖形化使用者介面概念方面,爲電腦工業所作的先驅性努力。Sun 擁有經 Xerox 授權的 Xerox 圖形 使用者介面非專屬授權,該授權亦涵蓋使用 OPEN LOOK GUI 並遵守 Sun 書面授權合約的 Sun 公司授權者。

本文件以其「現狀」提供,除非所為拒絕聲明在法律上無效,否則不含任何明示或暗示的保證,不為保證的範圍包括但不限於以下方面:適銷 性、特定目的的適用性、非侵權性等。

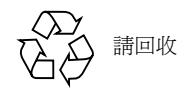

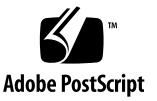

目錄

[前言](#page-10-0) **xi**

### **1.** 設置 **[Sun Blade 1500](#page-14-0)** 工作站 **1**

[安全性與相符性資訊](#page-14-1) 1

[規劃安裝程序](#page-14-2) 1

[拆開工作站的包裝](#page-16-0) 3

- [前面板概觀](#page-17-0) 4
- [後面板概觀](#page-18-0) 5

[連接工作站纜線](#page-19-0) 6

開啓工作站電源 7

[關閉工作站電源](#page-21-0) 8

#### **2.** [設定預先安裝的](#page-22-0) **Solaris** 作業環境軟體 **9**

規劃 Solaris [的安裝程序](#page-22-1) 9 [設定作業環境](#page-23-0) 10 Sun [安裝檢查](#page-25-0) 12 Sun Blade 1500 [軟體增強指令碼](#page-25-1) 12 [電源管理功能](#page-26-0) 13 [使工作站進入低耗電模式](#page-27-0) 14

[從低耗電模式啟動工作站](#page-27-1) 14

**3.** [如何啟用其他預先安裝的軟體](#page-28-0) **15** [Solaris](#page-29-0) 文件 16 [Sun Blade 1500](#page-29-1) 硬體文件 16 [硬碟機上的文件](#page-29-2) 16 CD [上的文件](#page-30-0) 17 [Mozilla 1](#page-30-1)7 如何啟用 [Mozilla](#page-30-2) 17 Solstice DiskSuite 與 [Volume Manager 1](#page-30-3)7 如何在 Solaris 8 中啟用 [Solstice DiskSuite](#page-31-0) 18 如何在 Solaris 9 中啓用 [Volume Manager 1](#page-31-1)8 [常用桌面環境](#page-31-2) (CDE) 18 [GNOME](#page-32-0) 桌面環境 19 如何啓用 [GNOME 1](#page-32-1)9 [Apache Server 1](#page-32-2)9 如何啟用 [Apache Server](#page-32-3) 19 [Adobe Acrobat Reader](#page-33-0) 20 如何啟用 [Adobe Acrobat Reader 2](#page-33-1)0 [Sun ONE Grid Engine](#page-33-2) 20 [StarOffice](#page-34-0) 21 如何啟用 [StarOffice](#page-34-1) 21 [Sun ONE Studio](#page-35-0) 22 如何啟用 [Sun ONE Studio 2](#page-35-1)2 [Perl 2](#page-35-2)2 [如何啟用](#page-35-3) Perl 22 Java [平台開發工具](#page-36-0) 23 [JMStudio 2](#page-37-0)4 如何啓用 [JMStudio](#page-37-1) 24

[SunForum 2](#page-37-2)4

如何啟用 [SunForum](#page-38-0) 25

[回復預先安裝的軟體](#page-38-1) 25

回復 Solaris [預先安裝的軟體](#page-38-2) 25

回復 [Sun Blade 1500](#page-39-0) 文件 26

[重新安裝其他軟體](#page-39-1) 26

重新安裝 [StarOffice](#page-39-2) 軟體 26

重新安裝 [Mozilla](#page-40-0) 27

[將預先安裝映像備份至其他硬碟機](#page-40-1) 27

[硬碟機鏡像](#page-40-2) 27

啓用 [Solstice DiskSuite 2](#page-40-3)7

啓用 [Volume Manager 2](#page-41-0)8

### **4.** [疑難排解與技術支援](#page-42-0) **29**

Sun Blade 1500 [工作站疑難排解](#page-42-1) 29 [如何取得技術協助](#page-47-0) 34

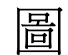

圖 [1-1](#page-15-0) 安裝 Sun Blade 1500 工作站的程序 2

- 圖 [1-2](#page-16-1) 拆開工作站的包裝 3
- 圖 [1-3](#page-17-1) 前面板概觀 4
- 圖 [1-4](#page-18-1) 後面板概觀 5
- 圖 [1-5](#page-19-1) 德線連接說明 6
- 圖 [2-1](#page-23-1) 安裝程序流程圖 10
- 圖 [2-2](#page-27-2) Sun USB Type 6 鍵盤的 「睡眠 (Sleep)」鍵與 「Power Off Selection (電源關閉選擇)」 功能表 14

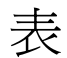

表 [1-1](#page-21-1) 關閉工作站電源 8

- 表 [2-1](#page-24-0) 設定 Solaris 桌面作業環境的資訊 11
- 表 [2-2](#page-26-1) 電源指示燈 LED 狀態 13
- 表 [4-1](#page-42-2) 疑難排解程序 29
- 表 [4-2](#page-47-1) Sun 網站與電話號碼 34

<span id="page-10-0"></span>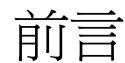

*Sun Blade 1500* 入門指南 (817-0787-11) 說明如何設定作業環境及使用預先安裝的軟體 應用程式。本書供具有工作站硬體與軟體安裝經驗的使用者參考。

注意 **–** *Sun Blade 1500 Getting Started Guide* 已翻譯成法文、德文、義大利文、西班牙文、 瑞典文、日文、韓文、簡體中文及繁體中文。翻譯文件位於 *Sun Blade 1500 Hardware Documentation CD* (705-1078) 中。*Sun Blade 1500 Getting Started Guide* 及其翻譯版本也 同樣位於:

http://www.sun.com/documentation/

## 本書組織結構

本文件由下列章節所組成:

第 1 章說明拆封、佈線及開啓工作站電源。

第 2 章說明設定與使用預先安裝的 Solaris™ 作業環境。

第 3 章說明如何啟動工作站所預先安裝的軟體應用程式。

第 4 章說明工作站疑難排解。

# 使用 UNIX 指令

*Sun Blade 1500* 入門指南 可能不包含執行基本 UNIX® 指令與程序 ( 例如關閉系統、啟動 系統及設定裝置 ) 所需的全部資訊。

請參閱下列一個或多個文件以取得更多 UNIX 指令相關資訊:

- *Solaris Handbook for Sun Peripherals*
- *Sun Blade 1500 Service, Diagnostics, and Troubleshooting Manual* (816-7564)
- 系統隨附的其他軟體文件
- 位於下列網站上的 Solaris™ 作業環境文件:

http://docs.sun.com

# 排版慣例

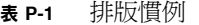

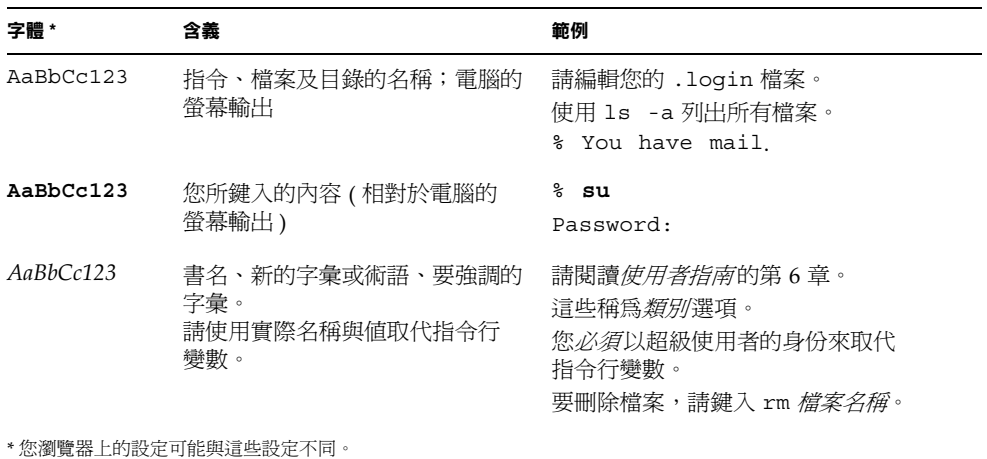

# Shell 提示

#### <sup>表</sup> **P-2** Shell 提示

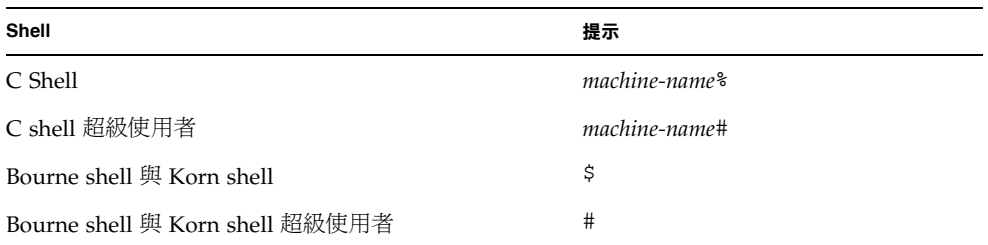

# 相關文件

#### 表 **P-3** 相關文件

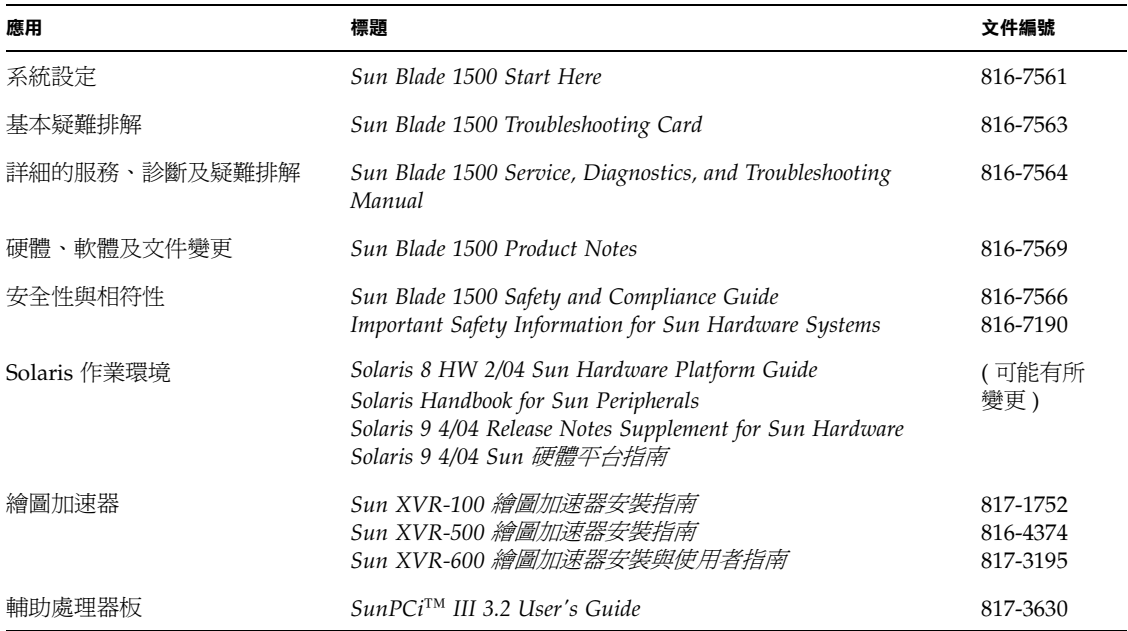

# 存取線上 Sun 文件

您可以在下列位置檢視、列印及購買各種 Sun 文件 ( 包括本土化版本 ): http://www.sun.com/documentation/

# 協力廠商網站

對於本文件中提及的協力廠商網站之可用性,Sun 概不負責。對於源自或透過此類網站 或資源取得的任何內容、廣告、產品或其他材料,Sun 不提供任何保證,也不承擔任何 責任或義務。對於因使用或信賴源自或經由此類網站或資源取得的任何內容、商品或服 務所導致,或與此相關的任何實際或聲稱之損害或損失,Sun 概不負責。

# 與 Sun 技術支援聯絡

如果您在本文件中找不到本產品技術問題的解答,請到: http://www.sun.com/service/contacting/

# Sun 歡迎您提出寶貴意見

Sun 非常樂於提高文件品質,誠心歡迎您的建議與意見。您可以將意見傳送到:

http://www.sun.com/hwdocs/feedback/

請隨函附上文件的標題與文件編號。*Sun Blade 1500* 入門指南 的文件編號為 817-0787-11。

### <sup>第</sup> **1** <sup>章</sup>

# <span id="page-14-0"></span>設置 Sun Blade 1500 工作站

本章包含有關下列主題的資訊:

- [「安全性與相符性資訊」](#page-14-1)
- [「規劃安裝程序」](#page-14-2)
- [「拆開工作站的包裝」](#page-16-0)
- [「連接工作站纜線」](#page-19-0)
- [「開啟工作站電源」](#page-20-0)
- [「關閉工作站電源」](#page-21-0)

# <span id="page-14-1"></span>安全性與相符性資訊

請參閱文件:*Important Safety Information for Sun Hardware Systems* (816-7190)。Sun Blade 1500 工作站隨附了此文件。

您可以在 *Sun Blade 1500 Safety and Compliance Guide* (816-7566) 中找到更多安全性與 相符性資訊。本指南可以在下列網站從線上取得:

http://www.sun.com/documentation/

<span id="page-14-2"></span>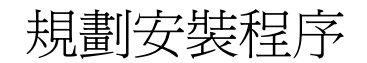

請使用下面的流程圖作為程序工具,以協助您安裝 Sun Blade 1500 工作站。

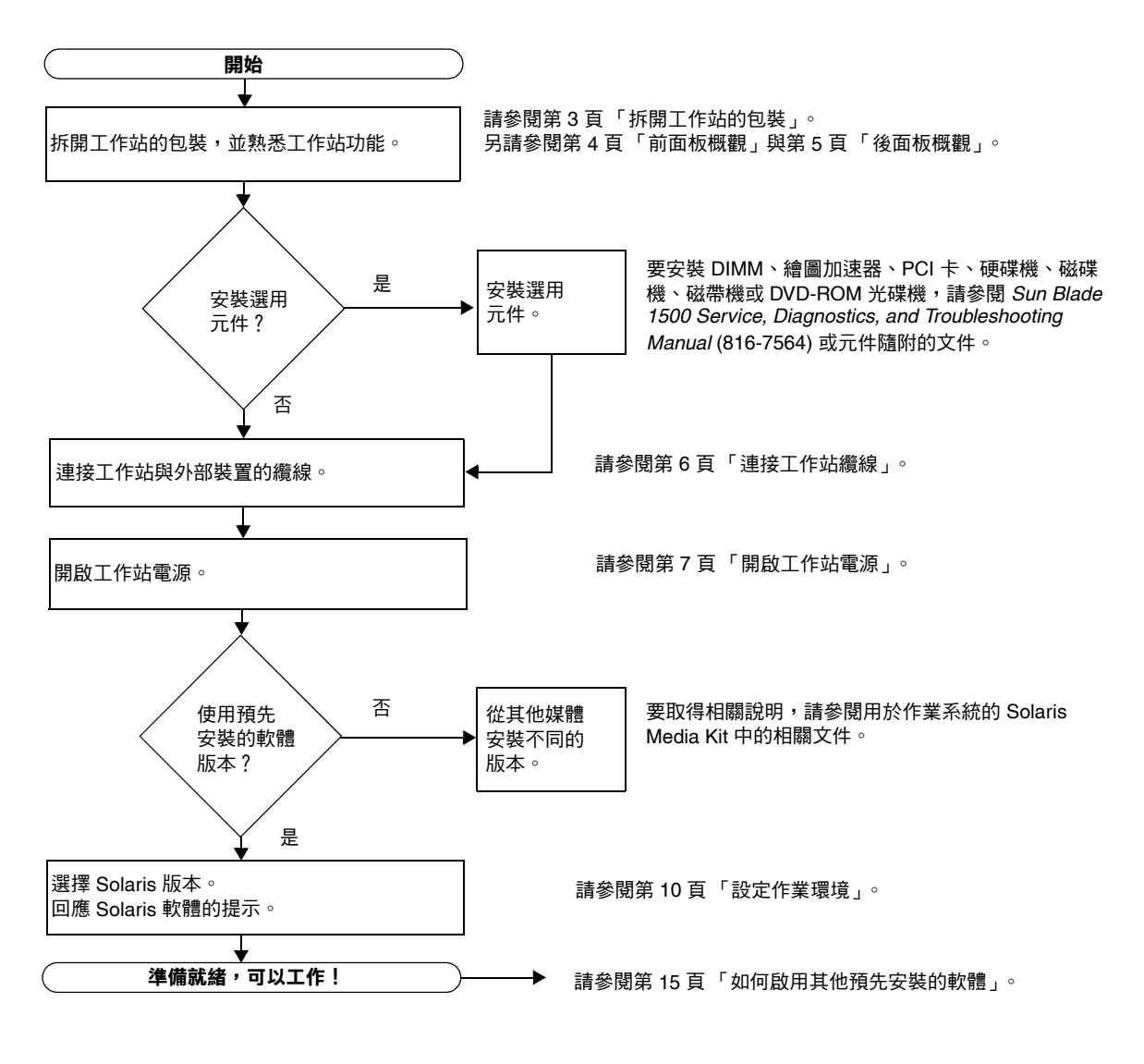

<span id="page-15-0"></span><sup>圖</sup> **1-1** 安裝 Sun Blade 1500 工作站的程序

注意 **–** 硬碟機上預先安裝了 Solaris 8 HW 2/04 或 Solaris 9 4/04 與數種其他軟體應用 程式。請參閱第 9 [頁 「設定預先安裝的](#page-22-2) Solaris 作業環境軟體」。

# 拆開工作站的包裝

從包裝箱中小心地取出所有工作站元件。工作站配置可能並未包含圖 [1-2](#page-16-1) 所示的所有 元件。

<span id="page-16-0"></span>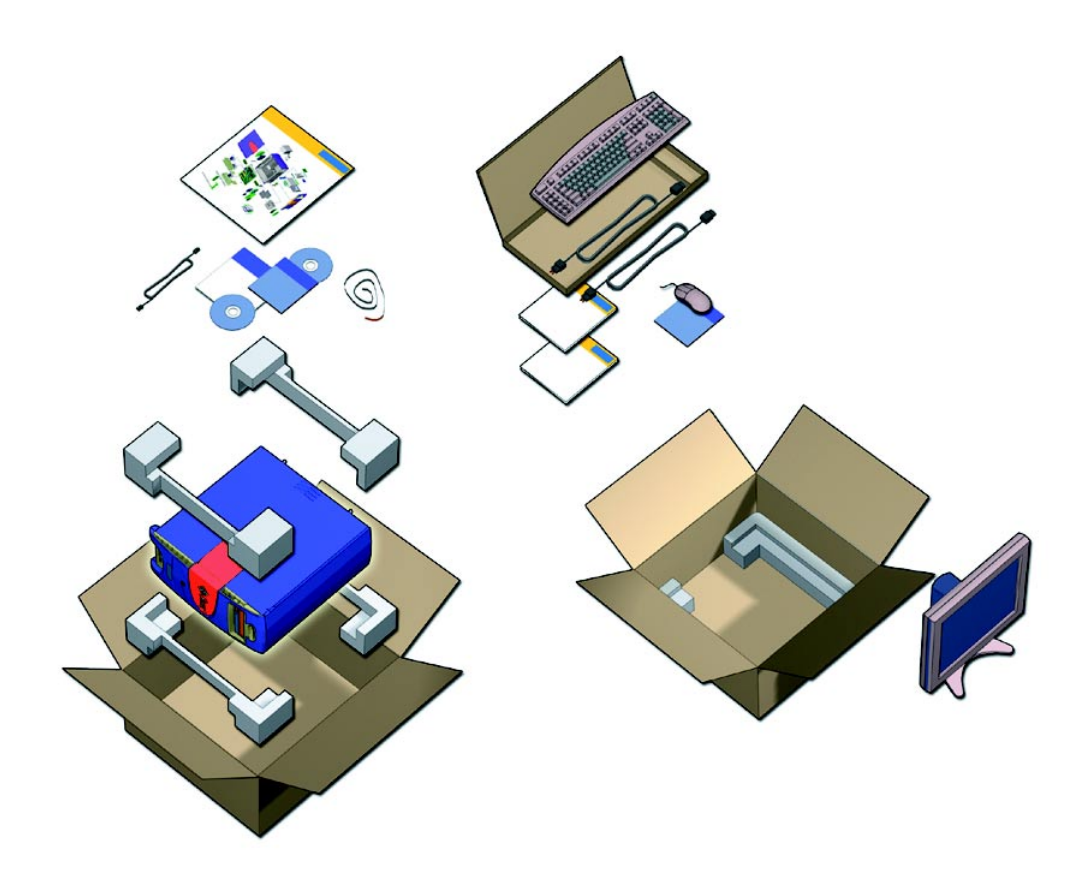

<span id="page-16-1"></span>圖 **1-2** 拆開工作站的包裝

## <span id="page-17-0"></span>前面板概觀

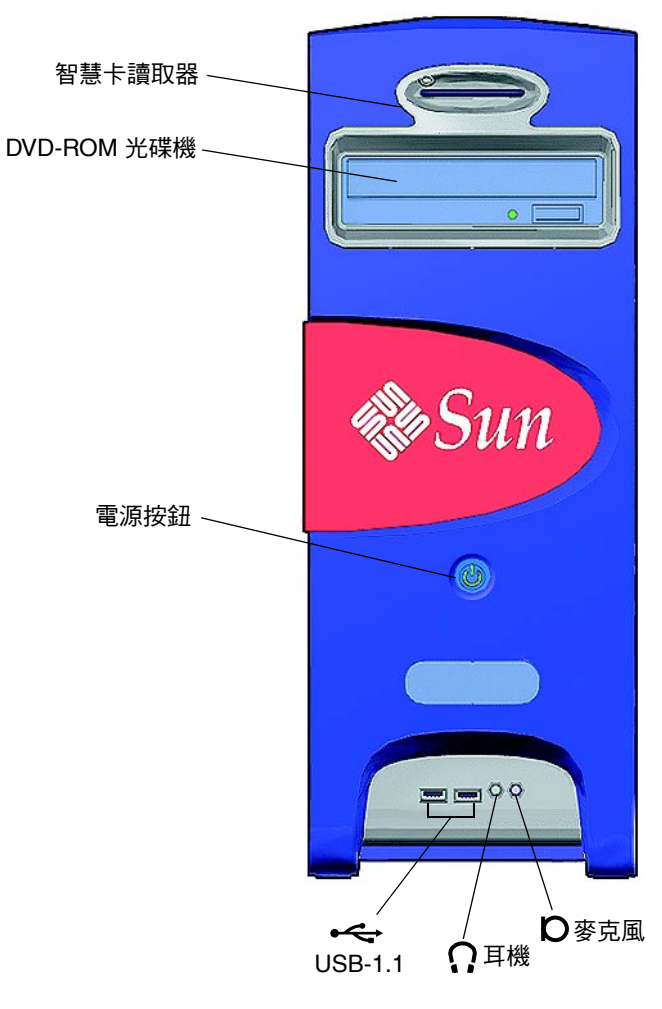

<span id="page-17-1"></span>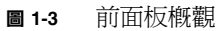

<span id="page-18-0"></span>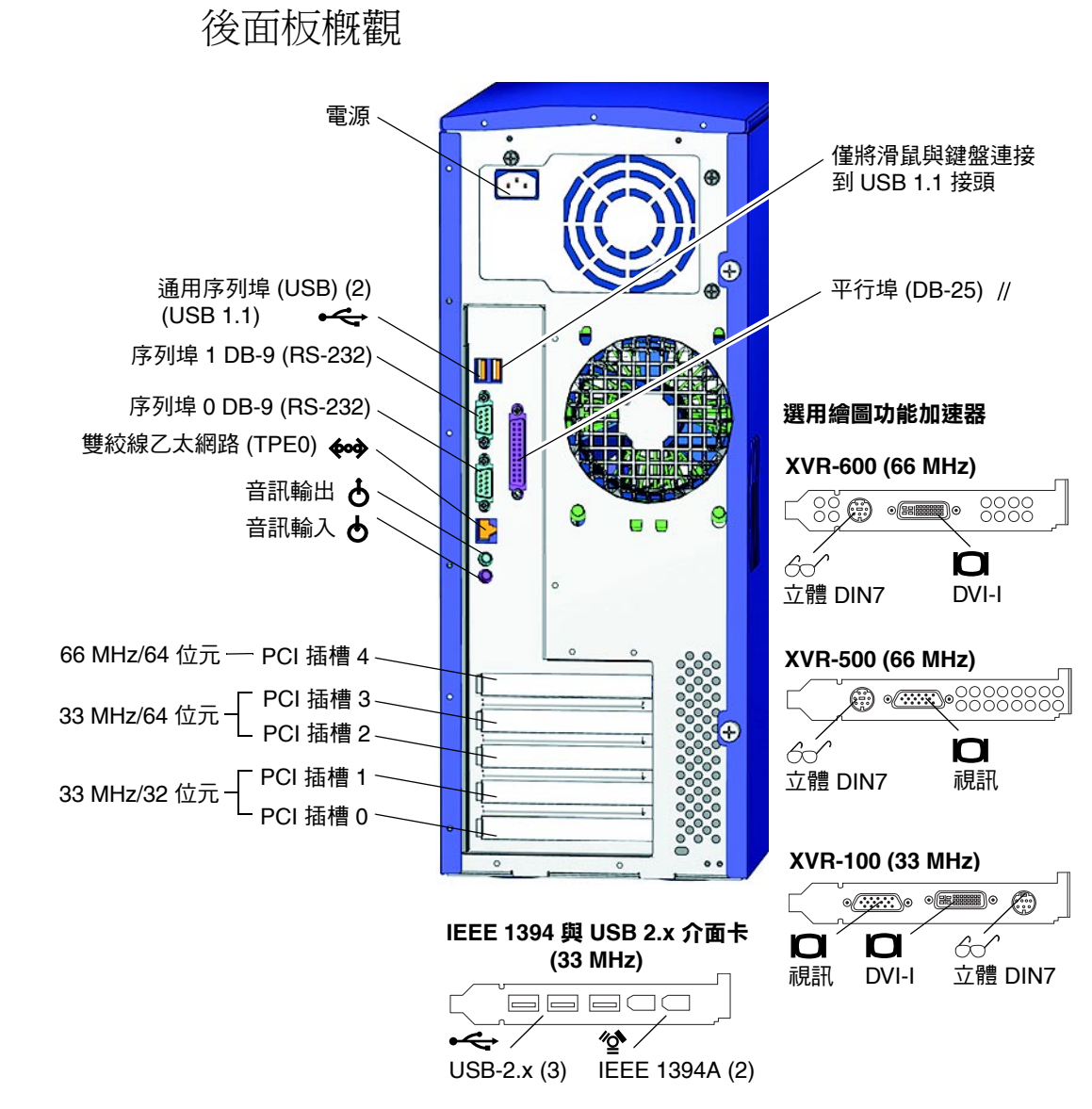

<span id="page-18-1"></span>圖 **1-4** 後面板概觀

連接工作站纜線

圖 [1-5](#page-19-1) 說明了工作站的纜線連接。

<span id="page-19-0"></span>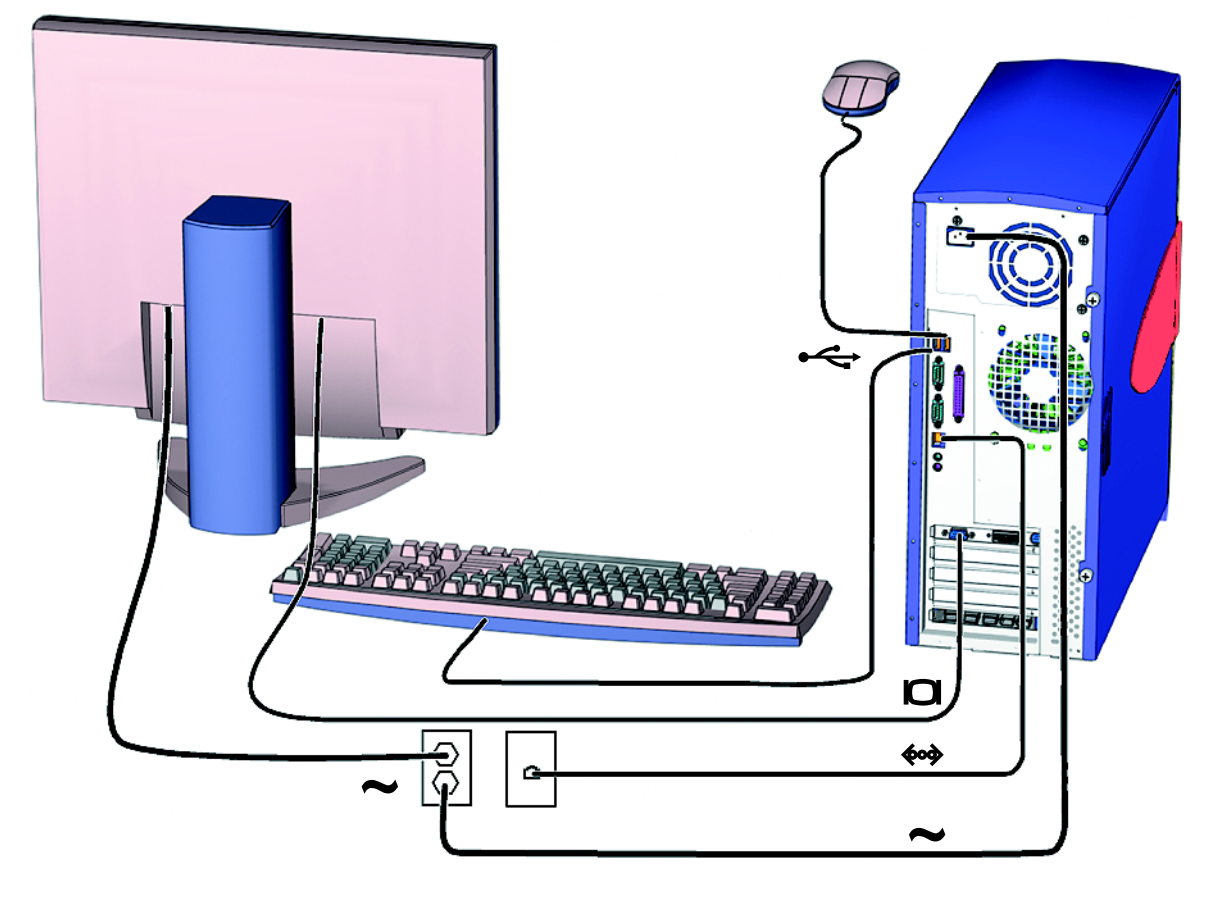

<span id="page-19-1"></span>圖 **1-5** 纜線連接說明

請按下列順序連接工作站與外部裝置 (圖 [1-5](#page-19-1)):

- **1.** 將工作站電源線連接到接地插座。
- **2.** 將鍵盤與滑鼠連接到內建 **USB 1.1** 接頭 **(** 風扇附近的接頭 **) (** 圖 [1-4](#page-18-1)**)**。

**注意** – 內建接頭是 USB 1.1 接頭。您*必須*將滑鼠與鍵盤連接到 USB 1.1 接頭,而不是 USB 2.x 接頭。IEEE 1394 與 USB 2.x 卡接頭更適用於需要快速資料傳輸的裝置。

- **3.** 將顯示器電源線連結到接地插座。
- **4.** 將顯示器纜線連接到繪圖加速器擋板上的視訊接頭。

注意 **–** 您的 Sun Blade 1500 系統包含的繪圖加速器可能與圖 [1-5](#page-19-1) 所示的加速器不同[。](#page-19-0)請 參閱 *Sun Blade 1500 Product Notes* (816-7569) 以確定繪圖加速器是否必須安裝在指定的 PCI 插槽。

注意 **–** 具有 13W3 接頭的監視器需要 Sun 13W3 至 VGA 轉接器纜線才能正確連接。您 可以從 Sun 業務代表或下列 Sun 線上商店購買此纜線 (Sun 線上商店零件編號 X471A): http://store.sun.com/ 要尋找纜線,請搜尋零件編號與纜線說明。

- **5.** 將乙太網路纜線連接到 **TPE** 接頭。
- **6.** 將所有其他外部裝置連接到工作站的其他接頭。

注意 **–** IEEE 1394 與 USB 2.x 介面卡同時擁有兩個內接式 USB 2.x 接頭與一個內接式 IEEE 1394 接頭。這三個接頭只能從工作站機殼內部進行存取。

## <span id="page-20-1"></span><span id="page-20-0"></span>開啟工作站電源

提示 **–** 如果要安裝選用的內部元件 ( 如其他記憶體 DIMM、PCI 卡、光碟機或硬碟機 ), 請在開啟工作站電源之前,先參閱 *Sun Blade 1500 Service, Diagnostics, and Troubleshooting Manual* (816-7564), 或元件隨附的安裝文件。如果不安裝選用元件, 您便可開啓工作站 電源。

提示 **–** ShowMe™ How 動畫影片位於 *Sun Blade 1500 Hardware Documentation CD*  (705-1078)。這些動畫影片展示了 DIMM、PCI 卡、硬碟機及數位媒體磁碟機的安裝與 移除程序。

- **1.** 開啟顯示器與所有外部裝置的電源。
- **2.** 先按下後放開前面板上的工作站電源按鈕 **(** 圖 [1-3](#page-17-1)**)**。
- 3. 數秒鐘後,檢查電源按鈕指示燈上的電源指示燈 LED。

工作站開始進行內部啓動程序後,電源按鈕上的電源指示燈 LED 將會亮起 (圖 [1-3\)](#page-17-1)。 如果在啟動時遇到問題,請參閱第 29 頁 「Sun Blade 1500 [工作站疑難排解」](#page-42-3)。

提示 – 第一次開啓工作站電源後,您便可設定預先安裝的 Solaris 8 HW 2/04 或 Solaris 9 4/04 作業環境軟體。請跳到第 9 頁 「規劃 Solaris [的安裝程序」](#page-22-3)。

## <span id="page-21-0"></span>關閉工作站電源

表 [1-1](#page-21-1) 說明關閉工作站電源的兩種方法。

<span id="page-21-1"></span>表 **1-1** 關閉工作站電源

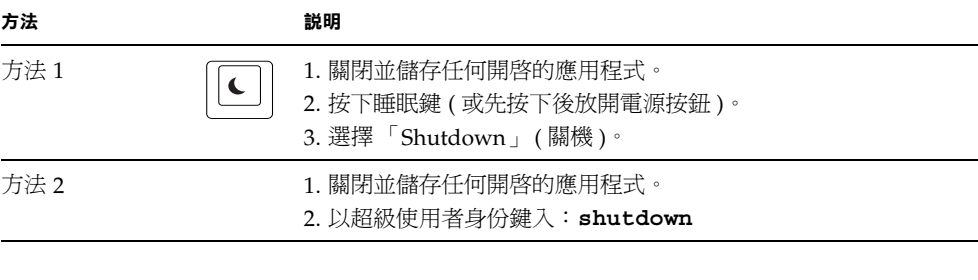

注意 **–** 關閉工作站電源後,請務必至少等待四秒鐘,然後再開啟工作站電源。

## <span id="page-22-2"></span><span id="page-22-0"></span>設定預先安裝的 Solaris 作業環境軟體

本章包含有關下列主題的資訊:

- 「規劃 Solaris [的安裝程序」](#page-22-1)
- [「設定作業環境」](#page-23-0)
- [「電源管理功能」](#page-26-0)

## <span id="page-22-3"></span><span id="page-22-1"></span>規劃 Solaris 的安裝程序

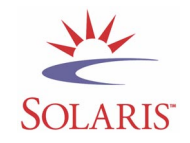

您的工作站具有雙重啟動影像。在系統設定期間,您可以選擇 Solaris 8 或 Solaris 9 作業 環境。您只能選擇一個 Solaris 作業環境。選擇其中一個作業環境之後,系統會自動清除 另一個 Solaris 作業環境。

注意 **–** 您選擇的 Solaris 作業環境版本不需要授權費用。如果您安裝不同版本的 Solaris 軟體,則可能需要支付新軟體版本的授權費用。 要取得更多資訊,請瀏覽下列網站: http://wwws.sun.com/software/solaris/licensing/index.html

預先安裝的實際配置如下:

- 硬碟機根分割區 14.0 GB
- 硬碟機置換分割區 0.5 GB
- 硬碟機空間分割區 主硬碟機的剩餘空間

注意 **–** Sun Blade 1500 工作站需要 Solaris 8 HW 2/04 或 Solaris 9 4/04 或後續相容 版本的 Solaris 軟體。

請使用下列流程圖以協助您設定作業環境。

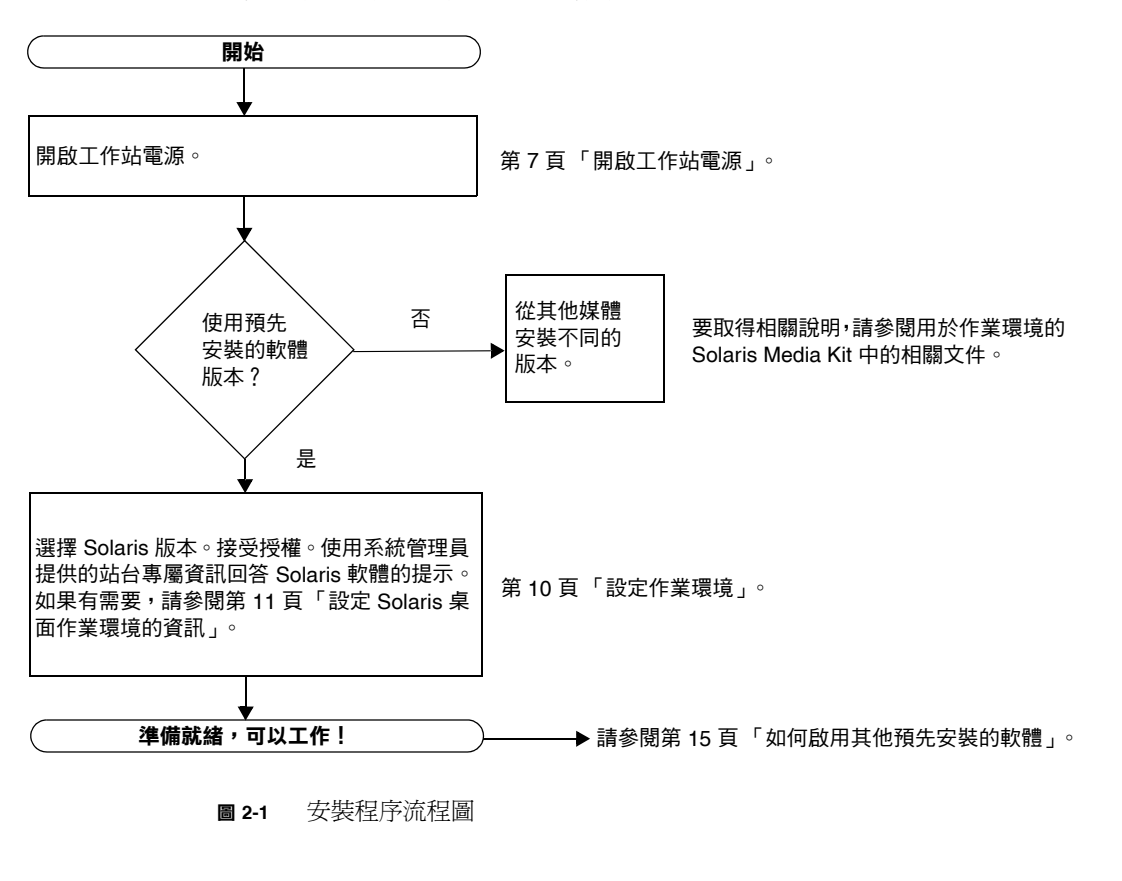

## <span id="page-23-2"></span><span id="page-23-1"></span>設定作業環境

<span id="page-23-0"></span>**1.** 開啟工作站電源。

請參閱第 7 [頁 「開啟工作站電源」](#page-20-1)。

**2.** 檢查已安裝軟體的版本。另外,您也可以安裝更新版本的 **Solaris** 作業環境軟體。

注意 **–** 某些 Solaris 版本可能無法在 Sun Blade 1500 系統中工作。執行安裝之前,請 檢查 Solaris 作業環境是否相容。

### **3.** 按照畫面上顯示的說明,回答 **Solaris** 作業環境設定提示。

**提示** – 為了協助您回答設定提示, 在開始之前, 系統管理員應將站台的專屬資訊提供給 您。某些資訊可能在網路中提供,請洽詢系統管理員。設定 Solaris 作業環境之前,請 使用一份表 [2-1](#page-24-0) 來記下必須蒐集的資訊。

#### <span id="page-24-0"></span><sup>表</sup> **2-1** 設定 Solaris 桌面作業環境的資訊

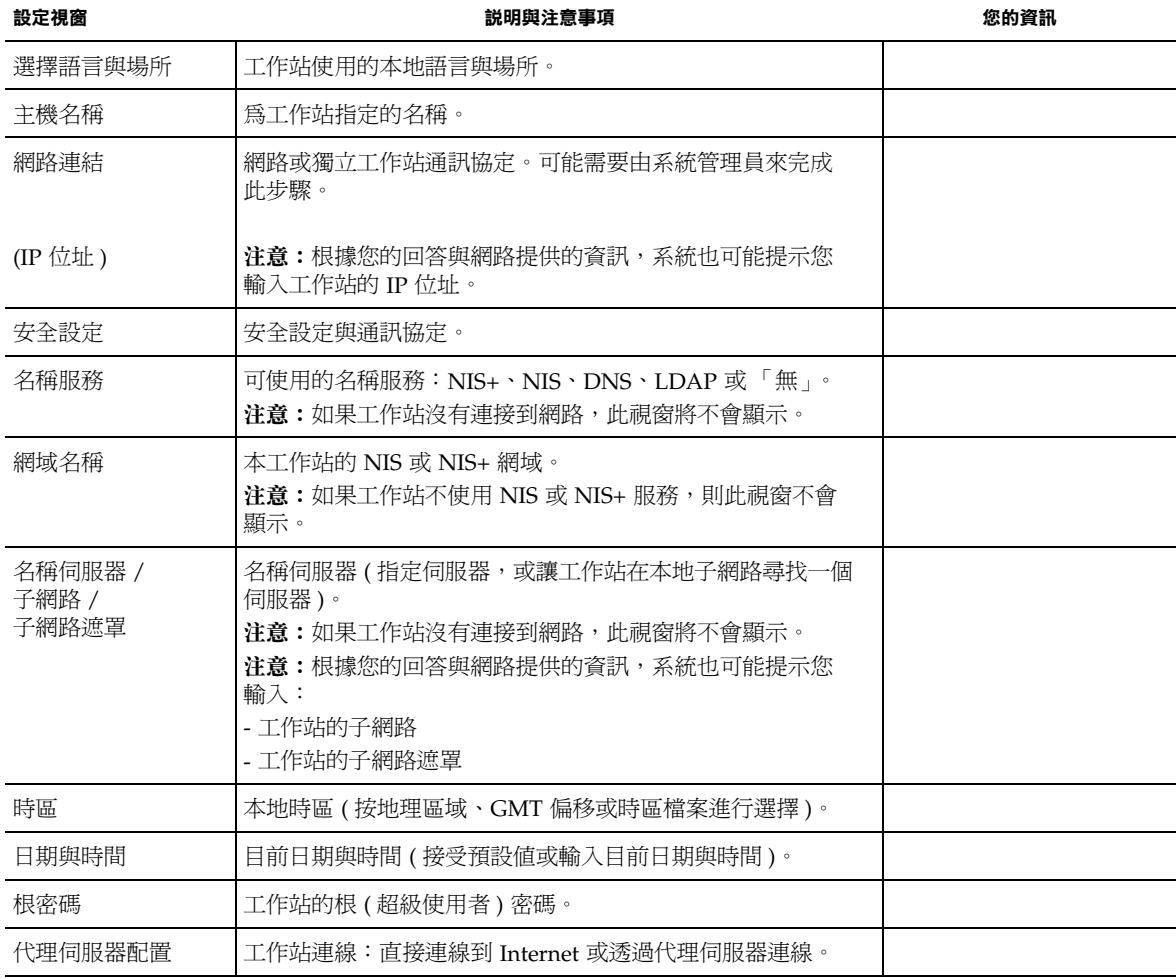

**4.** 到達標題為 「**End (** 結束 **)**」的設定視窗時,請按一下 「**Confirm (** 確認 **)**」按鈕。

工作站會顯示登入視窗,在此視窗中輸入使用者名稱與密碼可以登入並開始使用工作站。

提示 **–** 工作站中還預先安裝了許多其他有用的套裝軟體。有關這些應用程式的資訊,請 參閱第 15 [頁 「如何啟用其他預先安裝的軟體」。](#page-28-1)

#### **5.** 查閱 **Solaris** 版本說明以取得任何有關預先安裝軟體之最新資訊。

*Solaris 8 HW 2/04 Release Notes* 與 *Solaris 9 4/04 Release Notes* 可在下列網站取得: http://docs.sun.com

## <span id="page-25-0"></span>Sun 安裝檢查

Sun 安裝檢查工具可檢查並提供有關工作站軟體與硬體配置的資訊。您必須先從下列 網站下載 Sun 安裝檢查工具,然後才可以執行:

http://wwws.sun.com/software/installcheck/index.html

要取得更多資訊,請參閱 *Sun Blade 1500 Service, Diagnostics, and Troubleshooting Manual* (816-7564) 的第 5 章。

## <span id="page-25-1"></span>Sun Blade 1500 軟體增強指令碼

為了確保您的系統具有最新的增強功能,請安裝並執行軟體增強指令碼。此指令碼可從 下列網站取得:

http://sunsolve.sun.com/handbook\_pub/Systems/SunBlade1500/ SunBlade1500.html

要下載軟體增強指令碼,請選擇連結:Sun Blade 1500 Software Enhancement Script (Sun Blade 1500 軟體增強指令碼 )

要取得有關使用軟體增強指令碼的說明,請參閱 *Sun Blade 1500 Service, Diagnostics, and Troubleshooting Manual* (816-7564) 的第 5 章。

<span id="page-26-0"></span>電源管理功能

作為 Energy Star® 的合作夥伴, Sun Microsystems, Inc. 已確定本產品的某些組態符合 Energy Star 關於能源效率的原則。要取得有關何種配置符合 Energy Star 規定的資訊, 請在 http://www.sun.com/ 網站上選擇 Sun Blade 1500 連結 。

Solaris 作業環境中整合的 Power Management™ 軟體改善了工作站的能源效率。在保 持靜止狀態一段時間後 ( 預設時間為 30 分鐘 ),內部子系統將進入低耗電模式。在有需 要時,子系統會重新被通電。

處於低耗電模式時,工作站會維持網路通訊功能,以便能夠回應向其指示的作業。在保 持靜止狀態一段時間後,子系統會重新進入低耗電模式。有關如何變更工作站的電源管 理設定的詳細資料與資訊,請參閱 「Solaris User Collection」文件:*Using Power Managemen* ( 請參閱第 16 頁 「[Solaris](#page-29-3) 文件」 )。

如表 [2-2](#page-26-1) 所述,前面板電源按鈕中央的電源指示燈 LED 有三種狀態,用於指示工作站的 電源狀態。

<span id="page-26-1"></span><sup>表</sup> **2-2** 電源指示燈 LED 狀態

| LED 狀態 | 涵義                                                            |
|--------|---------------------------------------------------------------|
| LED 熄滅 | 系統電源關閉或工作站正在啓動。                                               |
| LED 閃爍 | 所有內部子系統皆處於該工作站可能的最低電源消耗模式。                                    |
|        | 注意:某些硬體元件與軟體驅動程式不支援工作站可能的最低電源<br>消耗模式。發生這種情況時,雷源指示燈 LED 不會閃爍。 |
| LED 亮起 | 一個或多個內部子系統處於全速模式且系統自行檢測已成功完成。                                 |

### <span id="page-27-0"></span>使工作站進入低耗電模式

在預定的不活動期間後,工作站會自動進入低耗電模式。您可以手動將工作站置於低耗 電模式。

**1.** 按下 **Sun Type 6 USB** 鍵盤的睡眠 **(Sleep)** 鍵 **(** 圖 [2-2](#page-27-2)**)**。

「Power Off Selection ( 電源關閉選擇 )」對話方塊將會顯示。

**2.** 在「**Power Off Selection (** 電源關閉選擇 **)**」對話方塊中選擇「**LowPower (** 低耗電 **)**」。 工作站會完成所有正在處理的活動,並在經過很短的暫停時間後,進入低耗電模式。

注意 **–** 使用鍵盤的睡眠鍵將工作站置於低耗電模式,或關閉工作站電源。請參閱圖 [2-2](#page-27-2)。

注意 **–** 無法使用睡眠鍵開啟工作站的電源。按下前面板的電源按鈕可開啟工作站的 電源。

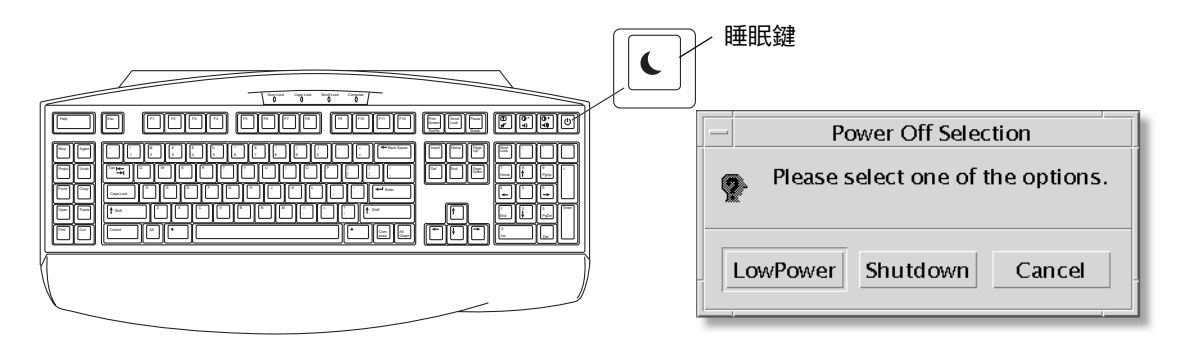

<span id="page-27-2"></span><sup>圖</sup> **2-2** Sun USB Type 6 鍵盤的 「睡眠 (Sleep)」鍵與 「Power Off Selection ( 電源關閉 選擇 )」功能表

### <span id="page-27-1"></span>從低耗電模式啟動工作站

要啓動處於低耗電模式的工作站,請移動滑鼠或按下鍵盤上的任意鍵。視需要關閉的 顯示器會重新亮起,且 CPU 與硬碟機會回到全速運轉。

**注意 –** 根據預設,當工作站處於低耗電模式時,內接式硬碟機將會停止動作。內接式 磁碟機可能需要 30 秒鐘的時間重新啓動並達到正常速度。要變更硬碟機電源管理設定, 請參閱預先安裝的 「Solaris User Collection」文件:*Using Power Management* ( 請參閱 第 16 頁 「[Solaris](#page-29-3) 文件」 )。

# <span id="page-28-1"></span><span id="page-28-0"></span>如何啟用其他預先安裝的軟體

本章包含有關下列主題的資訊:

桌上型系統軟體與相關文件

- 「[Solaris](#page-29-0) 文件」
- 「[Sun Blade 1500](#page-29-1) 硬體文件」
- $\blacksquare$  [Mozilla](#page-30-1)  $\blacksquare$
- 「[Solstice DiskSuite](#page-30-3) 與 Volume Manager」
- [「常用桌面環境](#page-31-2) (CDE)」
- 「GNOME [桌面環境」](#page-32-0)
- F [Apache Server](#page-32-2)」
- [「回復預先安裝的軟體」](#page-38-1)
- [「將預先安裝映像備份至其他硬碟機」](#page-40-1)

協作與互通性軟體

■ F[Adobe Acrobat Reader](#page-33-0)

生產力軟體

- 「[Sun ONE Grid Engine](#page-33-2)」
- 「[StarOffice](#page-34-0)」

開發者工具

- **[Sun ONE Studio](#page-35-0)**
- $\blacksquare$   $\ulcorner$  [Perl](#page-35-2)  $\ulcorner$
- 「Java [平台開發工具」](#page-36-0)

多媒體軟體

- 「[JMStudio](#page-37-0)」
- $\blacksquare$   $\ulcorner$  [SunForum](#page-37-2)  $\ulcorner$

回復預先安裝的軟體並備份預先安裝的映像

- [「回復預先安裝的軟體」](#page-38-1)
- [「將預先安裝映像備份至其他硬碟機」](#page-40-1)

# <span id="page-29-3"></span><span id="page-29-0"></span>Solaris 文件

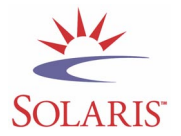

要取得 Solaris™ 作業環境文件,請瀏覽下列網站: http://docs.sun.com

要取得 Solaris on Sun Hardware 文件,請瀏覽下列網站:

http://www.sun.com/documentation/

請選擇連結:

Hardware Product Categories ( 硬體產品類別 )→Software ( 軟體 )→Solaris on Sun Hardware

## <span id="page-29-1"></span>Sun Blade 1500 硬體文件

### <span id="page-29-2"></span>硬碟機上的文件

包含連結的多媒體服務程序的 *Sun Blade 1500 Service, Diagnostics, and Troubleshooting Manual*,以 PDF 格式安裝在硬碟機上。

要檢視 PDF 格式的維修手冊,請在指令行鍵入下列指令:

**/opt/SunBlade1500\_Service\_Manual/PDF/816-7564.pdf**

注意 **–** 要檢視這些文件,您可能需要先安裝 Adobe Acrobat Reader。請參閱第 [20](#page-33-1) 頁 「如何啟用 [Adobe Acrobat Reader](#page-33-1)」。

## <span id="page-30-0"></span>CD 上的文件

Sun Blade 1500 文件包含在系統隨附的 Sun Blade 1500 Hardware Documentation CD 中。如何使用此 *CD* (817-2004) 文件包含了 CD 內容清單以及 *Sun Blade 1500 Hardware Documentation CD* (705-1078) 的使用說明。

注意 **–** ShowMe™ How 動畫影片位於 *Sun Blade 1500 Hardware Documentation CD*  (705-1078) 中。這些動畫影片展示了 DIMM、PCI 卡、硬碟機及 DVD-ROM 光碟機的 安裝與移除程序。

## <span id="page-30-1"></span>Mozilla

Mozilla 是全球最頂尖的開放程式碼網際網路瀏覽器。要取得有關 Mozilla 的更多資訊, 請瀏覽下列網站

http://www.mozilla.org/

<span id="page-30-2"></span>如何啟用 Mozilla

要在終端機視窗中啓動 Mozilla, 請鍵入:

**/usr/dt/bin/mozilla**

## <span id="page-30-3"></span>Solstice DiskSuite 與 Volume Manager

Solstice DiskSuite™ 與 Volume Manager 是 Solaris 作業環境下的磁碟和儲存管理應用 程式,它能提高資料可用性、提升資料可靠性、增強系統與 I/O 效能,並簡化大型系統 及磁碟的管理。

## <span id="page-31-0"></span>如何在 Solaris 8 中啟用 Solstice DiskSuite

要啟動 Solstice DiskSuite,請鍵入:**/usr/sbin/metatool** 

要取得有關啟動 Solstice DiskSuite 的其他資訊,請參閱 *Solstice DiskSuite User's Guide*,網址如下:

http://www.sun.com/documentation/

請選擇連結:

Hardware Product Categories ( 硬體產品類別 )→Software ( 軟體 )→Solaris on Sun Hardware

## <span id="page-31-1"></span>如何在 Solaris 9 中啓用 Volume Manager

要取得有關啟動 Solaris Volume Manager 的其他資訊,請參閱 *Solaris Volume Manager Administration Guide*,網址如下:

http://docs.sun.com

# <span id="page-31-2"></span>常用桌面環境 (CDE)

CDE 是 Sun Blade 1500 工作站中 Solaris 8 與 Solaris 9 作業環境的預設桌面環境。

請參閱 Solaris User's Collections 以取得有關 CDE 的更多資訊,網址如下:

http://www.sun.com/documentation/

- Solaris Operating Environment (Solaris 作業環境)→Solaris 8→Solaris 8 User Collection
- Solaris Operating Environment (Solaris 作業環境)→Solaris 9→Solaris 9 User Collection

## <span id="page-32-0"></span>GNOME 桌面環境

GNOME 是可自由分發的桌面環境,提供了圖形使用者介面。要取得有關 GNOME 的 更多資訊,請瀏覽下列網站:

http://www.gnome.org/

### <span id="page-32-1"></span>如何啟用 GNOME

Sun Blade 1500 工作站的預設桌面環境是 CDE。請按照下列說明使用 GNOME。

- **1.** 登出 **CDE** 工作階段。
- **2.** 在登入視窗,選擇 **Options (** 選項 **)** 功能表。
- **3.** 選擇 **Sessions (** 工作階段 **)** 子功能表。
- **4.** 在功能表中選擇 **GNOME**。
- **5.** 登入系統。

## <span id="page-32-2"></span>Apache Server

Apache Server 是開放程式碼的 web 伺服器。Apache Server 是一種安全有效並可擴展 的伺服器,它可以提供符合目前 HTTP 標準的服務。

### <span id="page-32-3"></span>如何啟用 Apache Server

要啓動工作站上的 web 伺服器,請依照下列步驟淮行操作:

- **1.** 鍵入 su 與超級使用者密碼,成為超級使用者 **(** 根 **)**。
- **2.** 鍵入下列指令,將配置檔案範例 httpd.conf-example 複製到 httpd.conf: **cp /etc/apache/httpd.conf-example /etc/apache/httpd.conf**

**3.** 編輯配置檔案,為工作站自訂該檔案。例如,您應設定工作站的 **HTML** 目錄。

要取得更多資訊,請透過按一下下列網站上的 Documentation ( 文件 ) 連結,參閱線上 *Apache User's Guide*:

http://www.apache.org/httpd.html

**4.** 鍵入下列字串,以啟動 **web** 伺服器監控程式: **/etc/rc3.d/S50apache start**

## <span id="page-33-0"></span>Adobe Acrobat Reader

Adobe Acrobat Reader 是免費的、可自由分發的軟體程式,可讓您檢視與列印可攜式 文件格式 (PDF) 檔案。PDF 是可讓您完全依照原作者的設計,檢視與列印檔案的檔案 類型。您不需要作者建立檔案時使用的原始應用程式或字型。

### <span id="page-33-1"></span>如何啟用 Adobe Acrobat Reader

要安裝 Adobe Acrobat Reader,請鍵入:

/opt/spool/acroread/INSTALL

要在安裝 Adobe Acrobat Reader 後加以啓動,請鍵入:

/*path*/bin/acroread

其中 *path* 是您安裝 Adobe Acrobat Reader 的目錄

( 預設安裝路徑為 /opt/Acrobat5)。

## <span id="page-33-2"></span>Sun ONE Grid Engine

硬碟機上預先安裝了 Sun ONE Grid Engine。設定 Sun ONE Grid Engine 之前,您應 參閱下列網站上的 Sun ONE Grid Engine 文件:

http://www.sun.com/products-n-solutions/hardware/docs/Software/ S1GEEE/index.html

要取得更多資訊,請瀏覽下列網站:

http://wwws.sun.com/software/gridware/ds-gridware/index.html

## <span id="page-34-0"></span>**StarOffice**

StarOffice™ 是 Sun Microsystems 公司最佳的辦公生產力軟體。StarOffice 是一種功能 強大、內容廣泛的辦公套裝軟體,可將文書處理、試算表、繪圖、HTML 及資料庫元件 整合到單一工作空間中。

其主要功能包括:

- 強大且具延展性的整合辦公生產力工具,包含了文書處理、試算表、繪圖、web 出版 及資料庫應用程式。
- 跨平台的開放式軟體 StarOffice 能以原生方式在 Solaris 軟體 (SPARC® 與 Intel 處理器 )、Microsoft Windows NT、Windows 98、Windows ME、Windows 2000 及 Linux 中執行。
- 與 Microsoft Office 檔案的互通性,可天衣無縫地進行透明移轉,並交換文書處理、 試算表及簡報檔案。
- 完全整合的工作環境,僅利用單一工作空間即可輕鬆存取、管理、編輯及分享資訊。
- 內建 web 出版,可以輕而易舉地建立、設計及出版 HTML 網頁。

產品元件:

- StarOffice Writer 一種涌用的文書處理應用程式,可建立商業信函、各種文字 文件、專業排版及 HTML
- StarOffice Calc 一種淮階應用程式,可執行淮階試算表功能,如數字分析、清單 建立及資料檢視
- StarOffice Impress 一種可建立引人注目、效果強烈的簡報的工具
- StarOffice Draw 一種用於建立 3D 圖形的向量性的繪圖模組
- StarOffice Base 一種功能強大的資料管理工具,可用於在文件之間移動資料

### <span id="page-34-1"></span>如何啓用 StarOffice

要啟動預先安裝的 StarOffice 軟體,請按一下 CDE 桌面工作列上的 StarOffice 圖示。

要啓動 StarOffice,請鍵入:

#### **/opt/staroffice7/***language***/program/soffice**

其中 *language* 是 english、french、german、italian、japanese、korean、 spanish、swedish、simplified chinese 或 traditional chinese。

要取得有關使用 StarOffice 軟體的詳細資料,請參閱應用程式的內建說明系統。

注意 **–** Sun Blade 1500 工作站並不包含 StarOffice 支援。StarOffice 軟體支援服務必須 單獨洽購。要取得有關 StarOffice 支援服務的最新資訊,請瀏覽下列網站: http://wwws.sun.com/software/star/staroffice/index.html http://wwws.sun.com/software/star/starsuite/

## <span id="page-35-0"></span>Sun ONE Studio

Sun ONE Studio 的社群版本是用於 Java™ 技術開發者的整合式開發環境 (IDE)。基於 NetBeans™ 的工具平台,Sun ONE Studio 軟體爲開發企業級應用程式與 Web 服務的 Java 與產業標準提供了最新支援。

### <span id="page-35-1"></span>如何啟用 Sun ONE Studio

要安裝 Sun ONE Studio,請鍵入:

#### **/opt/spool/sun-one-studio/ffj\_ce\_solsparc.bin**

要取得更多資訊,請瀏覽下列網站:

http://www.sun.com/software/sundev/jde/index.html

## <span id="page-35-2"></span>Perl

Perl 是開放程式碼軟體的程式 ( 指令碼 ) 設計語言。Perl 的程序、檔案及文字處理能力, 使其尤其適用於與快速原型製作、工作站公用程式或軟體工具相關的工作。

### <span id="page-35-3"></span>如何啟用 Perl

要啓動 Perl, 請鍵入:

/usr/bin/perl

要取得有關使用 Perl 的資訊,請鍵入下列指令以參閱該應用程式的說明頁:

**man perl**

## <span id="page-36-0"></span>Java 平台開發工具

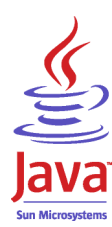

下列的 Sun Java 平台開發工具已預先安裝在工作站上。

**注意 –** 如果需要回復 Iava 產品,您可以造訪下列站台下載最新版本: http://java.sun.com/products/

■ Java 2 Runtime Environment and Software Development Kit 安裝在 /usr/java/。 要取得更多資訊,請瀏覽下列網站:

http://java.sun.com/products/j2se/

■ Java 3D™ API 可在 Java 2 SDK 中取得。要取得更多資訊,請參閱下列網站的文件 連結:

http://java.sun.com/products/java-media/3D/

■ Java Plug-In 是適用於 Netscape 瀏覽器的外掛程式,它完全支援標準 Java 執行時間 程式庫。要取得更多資訊,請瀏覽下列網站:

http://java.sun.com/products/plugin/

■ Java Media Framework 安裝在 /opt/JMF 下。要取得更多資訊,請瀏覽下列網站: http://java.sun.com/products/java-media/jmf/

要安裝 Java Media Framework,請鍵入: **cd /opt ; /opt/spool/jmf/install**

■ Java Communications API 可用於爲語音郵件、傳真及智慧卡等技術撰寫平台無關的 通訊應用程式。要取得更多資訊,請瀏覽下列網站:

http://java.sun.com/products/javacomm/

# <span id="page-37-0"></span>**IMStudio**

JMStudio 是獨立的 Java 應用程式,可使用 JMF 2.0 API 播放、擷取及寫入媒體資料並 轉換代碼。JMStudio 也使用 JMF RTP API 透過網路接收與傳送媒體串流。

JMStudio 隨附於 Java Media Framework ( 開發套件 )( 請參閱第 23 頁 「Java [平台開發](#page-36-0) [工具」](#page-36-0) )。

要取得有關 Java Media Framework 的更多資訊,請瀏覽下列網站:

要取得有關 JMStudio 的更多資訊,請瀏覽下列網站:

http://java.sun.com/products/java-media/jmf/2.1.1/jmstudio/ jmstudio.html

## <span id="page-37-1"></span>如何啓用 JMStudio

要使用 IMStudio,您必須先安裝 Java Media Framework (請參閱第 23 頁「Java 平台 [開發工具」](#page-36-0) )。

要啟動 JMStudio,請鍵入:**/opt/JMF2.1.1/bin/jmstudio**

注意 **–** ShowMe How 動畫影片位於 *Sun Blade 1500 Hardware Documentation CD*  (705-1078) 中。這些動畫影片展示了 DIMM、PCI 卡、硬碟機及 DVD-ROM 光碟機的 安裝與移除程序。您可以使用 JMStudio 播放這些動畫。

## <span id="page-37-2"></span>SunForum

SunForum™ 可讓您在 Sun 工作站、PC 及 Apple 電腦的多機種環境中工作時與同事 協力合作。使用 SunForum,您可以選擇在 TCP/IP 網路使用任何下列工業標準 H.323 的功能進行互動:

- 兩人或多人之間的視訊與音訊會議。
- 分享的原生與非原生應用程式,可讓 PC 應用程式在 Solaris 桌面上執行,反之亦然, 它可以在參與者之間傳遞對應用程式的控制。
- 分享的白板、聊天視窗、剪貼簿或檔案。

### <span id="page-38-0"></span>如何啓用 SunForum

要啟動 SunForum,請鍵入:**/opt/SUNWdat/bin/sunforum**

要取得有關 SunForum 的更多資訊,或下載最新版本,請瀏覽下列網站: http://www.sun.com/desktop/products/software/sunforum/

## <span id="page-38-1"></span>回復預先安裝的軟體

工作站隨附了預先設定的 Solaris 作業環境及其他預先安裝的軟體。但是,如果要更換 硬碟機,則更換的硬碟機沒有隨附預先設定的 Solaris 作業環境或其他預先安裝的軟體。

您應製作並保留作業環境的完整備份,它可在需要時用於回復系統。備份作業環境的 說明在預先安裝的 *Solaris System Administration Guide* 中。

您還可從光碟回復磁碟上部分預先安裝軟體,這些光碟包含在 Solaris Media Kit 的適當 版本中。該 Solaris Media Kit 包含與工作站上預先安裝的相同的部分軟體。要重新安裝 部分軟體,您可能需要從本文件中提供的網站下載該軟體。部分軟體產品公司 ( 如 Netscape) 在它們各自網站上提供了軟體的不同版本。

### <span id="page-38-2"></span>回復 Solaris 預先安裝的軟體

注意 **–** 您必須在 Sun Blade 1500 工作站上使用 Solaris 8 HW 2/04 或 Solaris 9 4/04 或 後續相容版本。

#### **1.** 取得備份媒體:**Solaris Media Kit**。

如果隨工作站訂購了 Solaris Media Kit,則您已具有該套件。如果未隨系統訂購該套 件,請與 Sun 業務代表聯絡,要求訂購適合所用語言與 Solaris 版本的 Solaris Media Kit。要取得更多資訊,請瀏覽下列網站:

http://wwws.sun.com/software/solaris/binaries/get.html

#### **2.** 請按照該套件隨附的 *Start Here* 文件中的安裝說明進行操作。

您可以安裝 Solaris 作業環境以及所要的所有其他軟體。

您可以在下列網站取得更多修正程式資訊。您也可以從下列網站下載修正程式: http://sunsolve.sun.com/

*Sun Blade 1500 Product Notes* 可能也包含修正程式與軟體版本資訊。要取得最新的 *Sun Blade 1500 Product Notes*,請瀏覽下列網站:

http://www.sun.com/documentation/

請選擇連結:Additional Hardware Documentation ( 其他硬體文件 )→Desktop & Workstation ( 桌上型電腦與工作站 )→Sun Blade Workstations (Sun Blade 工作站 )<sup>→</sup> Sun Blade 1500。

### 回復 Sun Blade 1500 文件

#### <span id="page-39-0"></span>**1.** 要回復工作站硬體文件,請從工作站隨附的 *Sun Blade 1500 Hardware Documentation CD* **(705-1078)** 中加以重新安裝。

請使用如何使用此 *CD* (817-2004) 文件中的說明。

### <span id="page-39-1"></span>重新安裝其他軟體

如果您必須重新安裝其他套裝軟體,請確定具有最新的軟體版本。要取得有關最新軟體 版本的更多資訊,請瀏覽本指南中列出的網站。

## <span id="page-39-2"></span>重新安裝 StarOffice 軟體

您可以從下列網站免費下載 StarOffice 的社群版本:

http://Openoffice.org/

要取得完整功能的 StarOffice 產品,請與 StarOffice 業務開發代表或授權的 Sun 業務 代表聯絡,以訂購 StarOffice 的企業版本。

您也可以從下列網站訂購最新版本的完整的產品媒體套件,其中包含光碟中的使用者 文件與軟體 :

http://wwws.sun.com/software/star/staroffice/get/index.html

http://wwws.sun.com/software/star/starsuite/get/index.html

## <span id="page-40-0"></span>重新安裝 Mozilla

要取得有關重新安裝 Mozilla 的更多資訊,請瀏覽下列網站:

http://wwws.sun.com/software/download/

請選擇連結:

Top 10 Software Downloads ( 十大熱門下載產品 )

# <span id="page-40-1"></span>將預先安裝映像備份至其他硬碟機

您可以在 *Solaris System Administration Guide* 中找到有關硬碟機備份的資訊。要取得本 指南,請瀏覽下列網站:

http://docs.sun.com

請選擇連結:

- All Solaris Versions ( 所有 Solaris 版本 )→Solaris 8→Solaris 8 System Administrator Collection
- Solaris 9→System Administrator Collection

### <span id="page-40-2"></span>硬碟機鏡像

### <span id="page-40-3"></span>啟用 Solstice DiskSuite

請參閱您的 Solaris 版本的 *Solstice DiskSuite User's Guide*。該指南說明了管理硬碟機的 許多不同的方法。

要取得有關 Solstice DiskSuite 的其他資訊,請參閱 *Solstice DiskSuite User's Guide*, 網址如下:

http://www.sun.com/documentation/

#### 請選擇連結:

Solaris Operating Environment (Solaris 作業環境 )→Software ( 軟體 )→Storage ( 儲存 裝置 )

### <span id="page-41-0"></span>啓用 Volume Manager

要取得有關啟動 Solaris Volume Manager 的其他資訊,請參閱 *Solaris Volume Manager Administration Guide*,網址如下:

http://www.sun.com/documentation/

請選擇連結:

Solaris Operating Environment (Solaris 作業環境 )→Solaris 9 4/04→Solaris 9 4/04 System Administrator Collection→Solaris Volume Manager Administration Guide

## <span id="page-42-0"></span>疑難排解與技術支援

本章包含可協助您對較小的工作站問題進行疑難排解之資訊。

本章包含有關下列主題的資訊:

- 「Sun Blade 1500 [工作站疑難排解」](#page-42-1)
- [「如何取得技術協助」](#page-47-0)

# <span id="page-42-3"></span>Sun Blade 1500 工作站疑難排解

如果在設置工作站時遇到問題,請參閱表 [4-1](#page-42-2) 中的疑難排解資訊。

#### <span id="page-42-2"></span><span id="page-42-1"></span>表 **4-1** 疑難排解程序

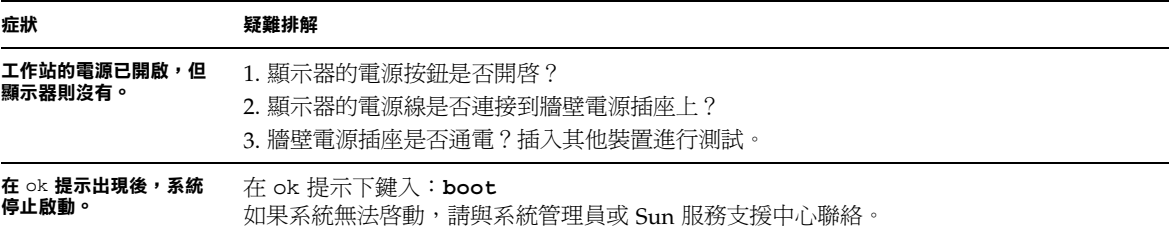

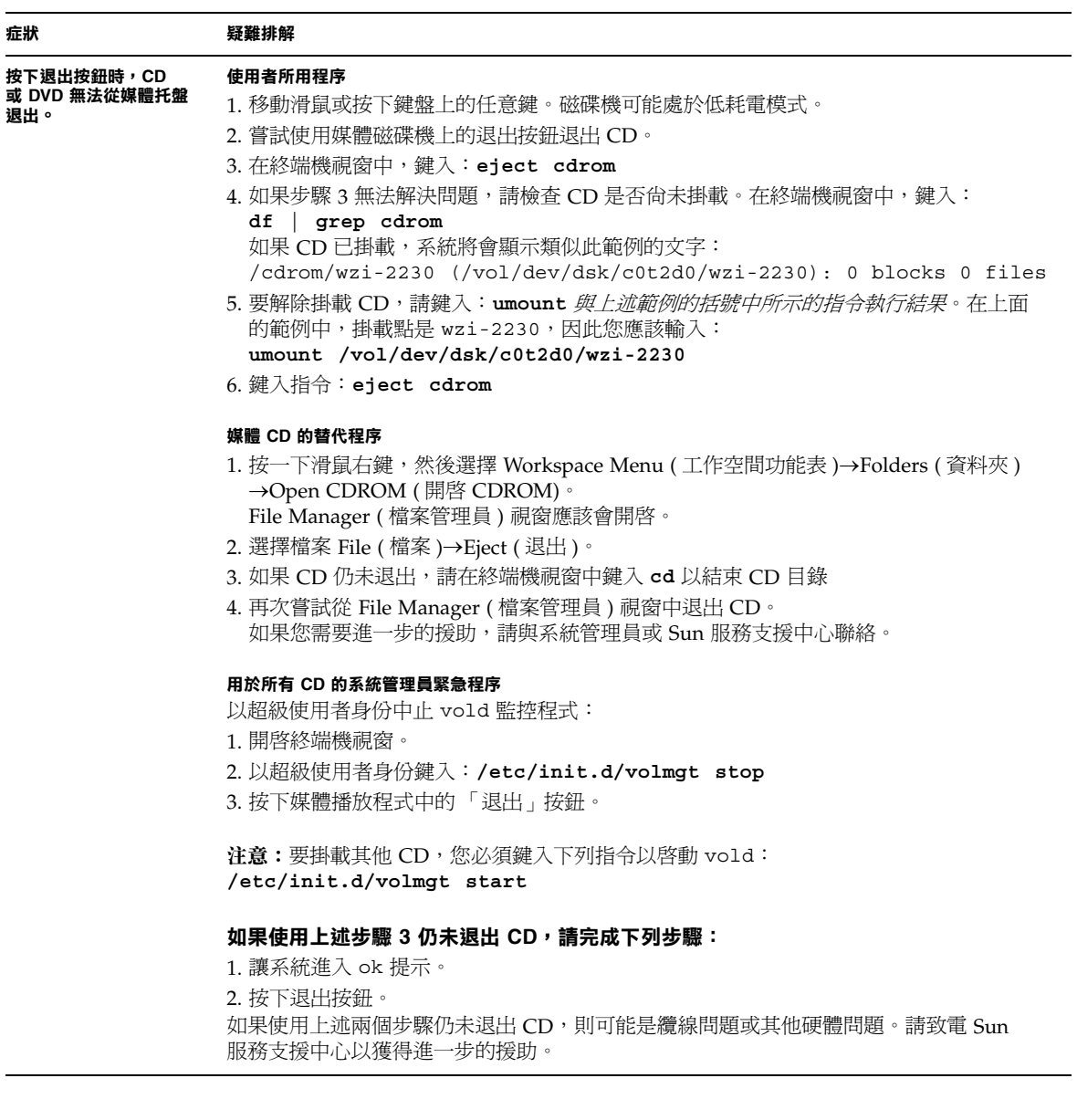

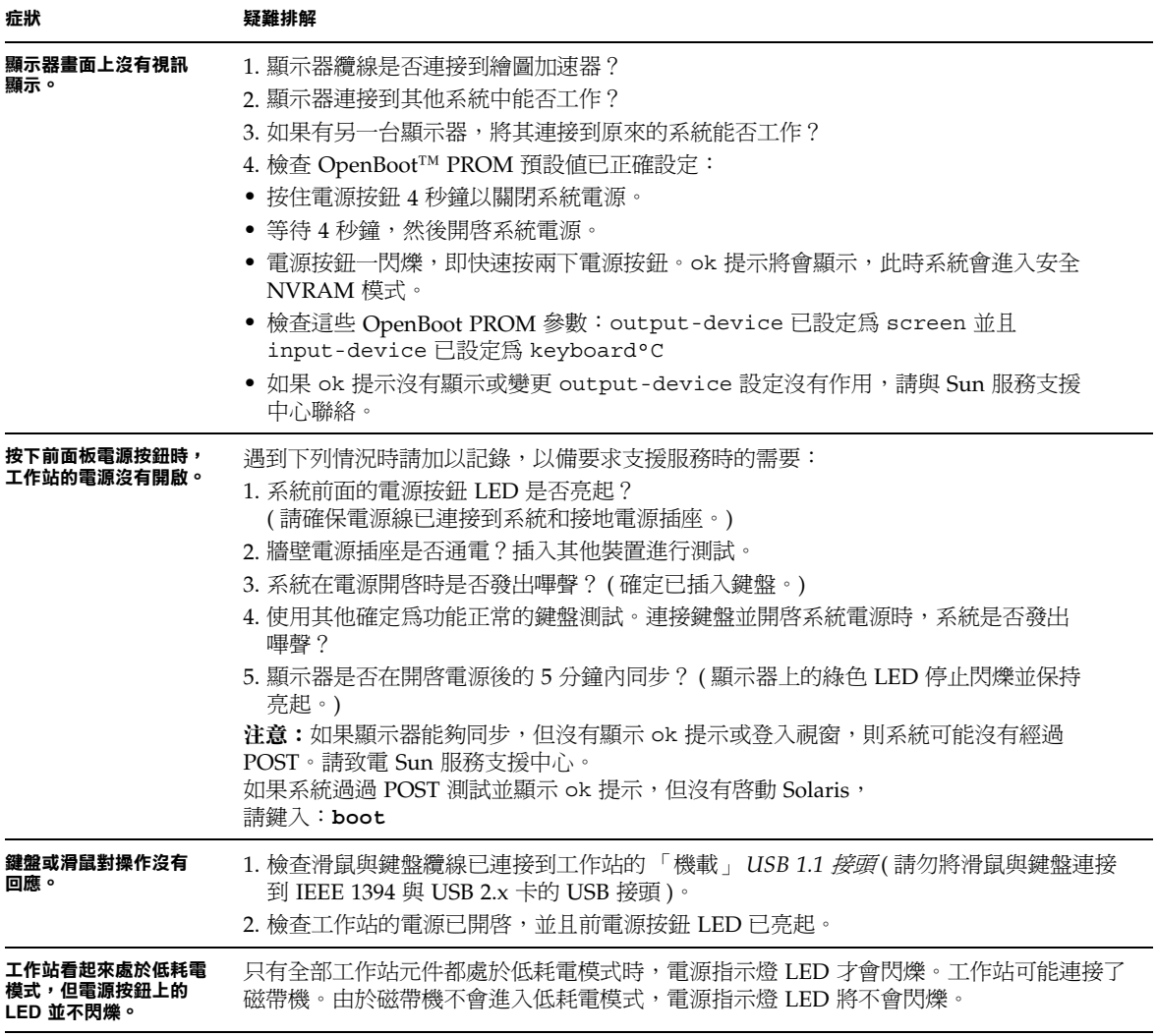

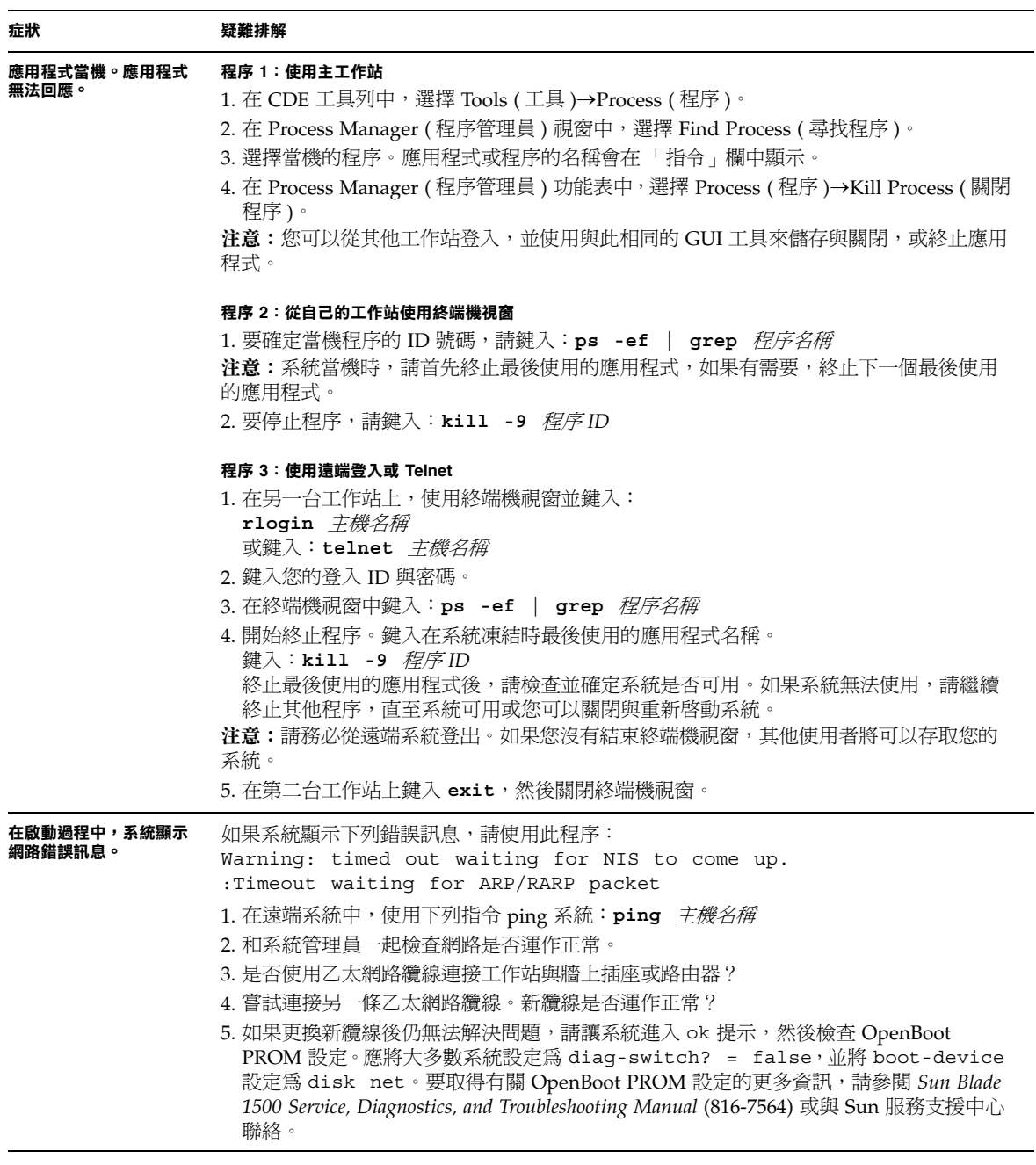

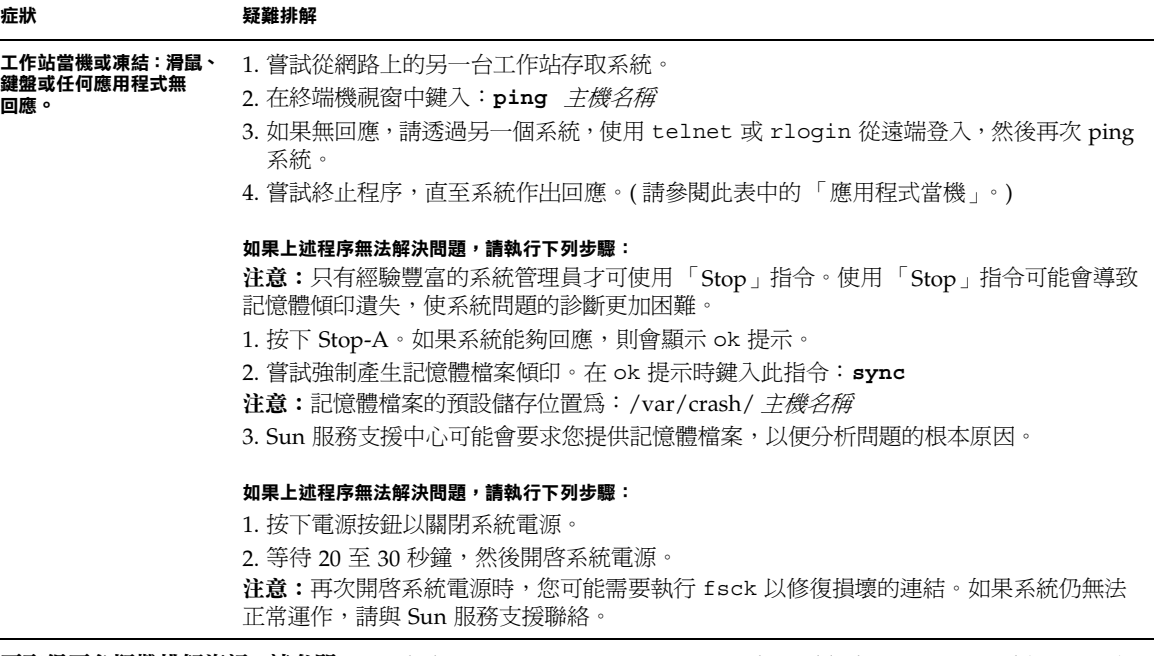

要取得更多疑難排解資訊,請參閱 *Sun Blade 1500 Service, Diagnostics, and Troubleshooting Manual* **(816-7564)**。

# 如何取得技術協助

#### <sup>表</sup> **4-2** Sun 網站與電話號碼

<span id="page-47-0"></span>

<span id="page-47-1"></span>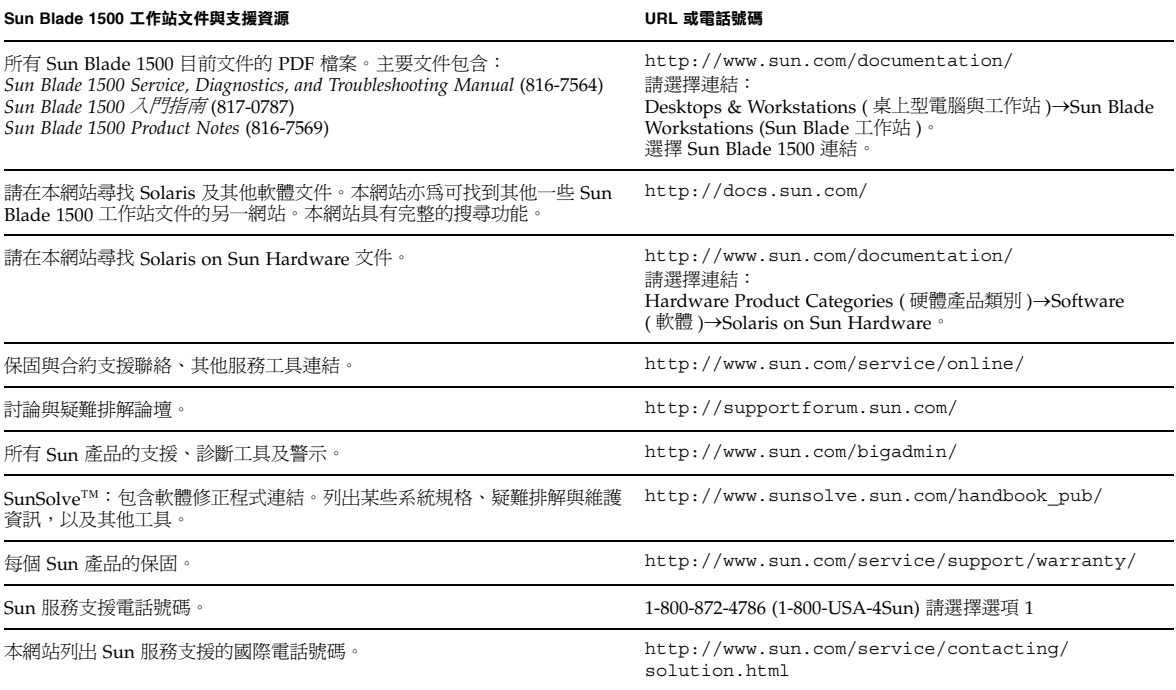